#### LinkProfessional User Guide

#### **CONTENTS**

You can click on the link and see the section you want.

- 1. Password Problem Solution
- 2. View All Announcements
- 3. To edit your personal profile
- 4. To Upload Your CV and Cover Letter
- 5. To View Resources
- 6. To Apply for Jobs or Internships
- 7. To Respond Surveys
- 8. To Sign Up For Events

LinkProfessional is a web-based system allowing all currently enrolled OzU students the opportunity to follow up and apply for jobs and internships. This system also will keep you connected with Professional workshops/events and surveys.

# To access Your account

- **1.** Go to <a href="https://ozyegin-csm.symplicity.com/students/">https://ozyegin-csm.symplicity.com/students/</a>
- 2. Enter your OzU username and password
- **3.** If you have a problem about password or username, please follow below steps.

## **Password Problem Solution**

1. Click "Forgot Password".

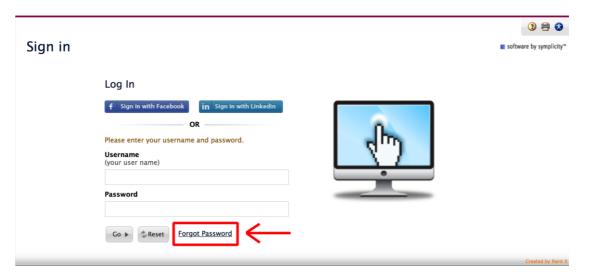

2. Enter your username and click "Go".

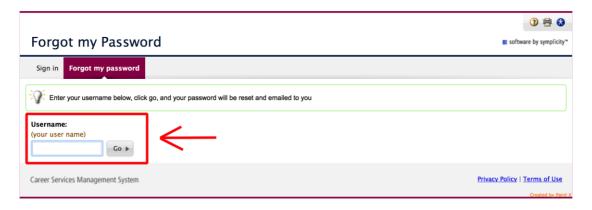

3. You will receive an email and click on the below link.

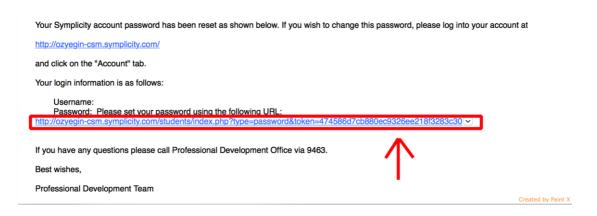

4. Write your new password.

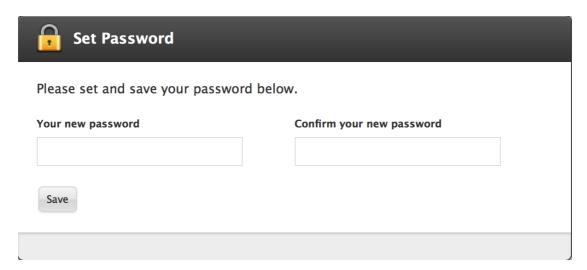

**Note:** If you have still a problem about password or username, please contact with <a href="mailto:professional@ozu.edu.tr">professional@ozu.edu.tr</a> and send screenshot of your problem.

#### **To View All Announcements**

Access your account and Click "View All Announcements" in your "Home" page.

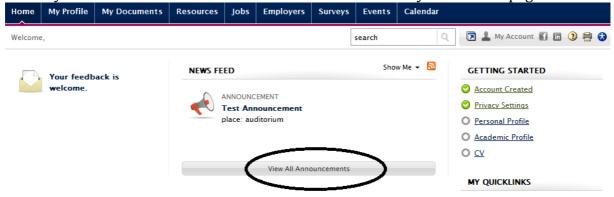

#### **To Edit Your Personal Profile**

Click "My Profile" and Click edit in "Personal" section.

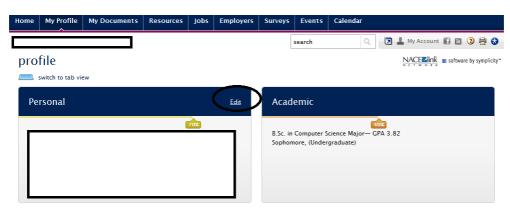

## To Upload Your CV and Cover Letter

- 1. From the Home page, Click on "My Documents"
- 2. To add a new document on your account, Click on "Add New"
- 3. Next, label your document with "Your Name\_CV"
- **4.**Browse to find your document on your own computer (note: versions should uploaded as .doc or .pdf)
- **5.** Finally, click on the Submit button for approval on the system by Professional Development Advisors

**6.** While your CV's are waiting to be approved, they are located in the "Pending Documents" tab under the "My Documents" section of your account

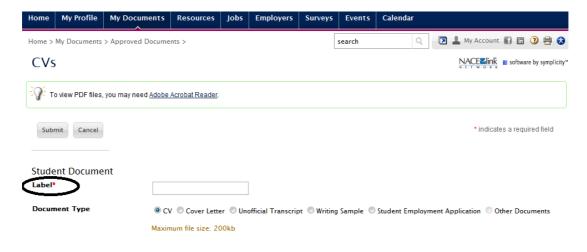

#### **To View Resources**

Simply Click Document Library under Resources section of your account.

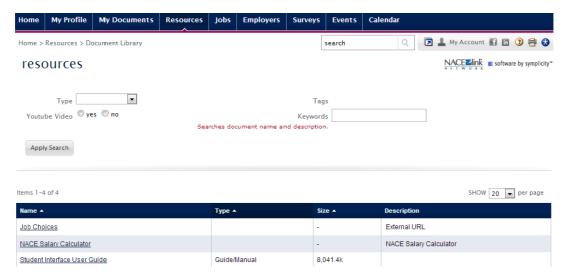

# To Apply for Jobs or Internships

- 1. From the Home page, Click on Jobs
- 2. Click on the job or internship title from the list of all postings to view details
- **3.** Once you have uploaded your CV, select the materials needed to send to the employer. Application instructions are in the upper right corner of the posting details

**4.** It is recommended that your CVs be reviewed by Professional Development advisors before sending

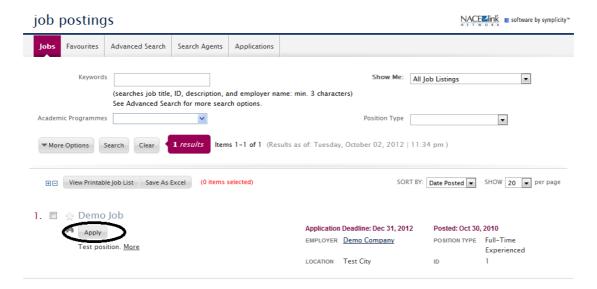

# **To Respond Surveys**

Click the Surveys section under your Home page and Click Respond

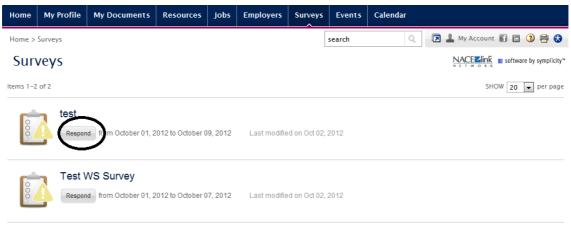

#### Notes:

- **1. Employers:** This section will be active after the system is introduced to employers
  - 2. Calendar: You can synchronize the calendar with your MS Office Outlook

# To Sign Up For Events

**1.** Click on the Events section under your homepage and choose "Workshops".

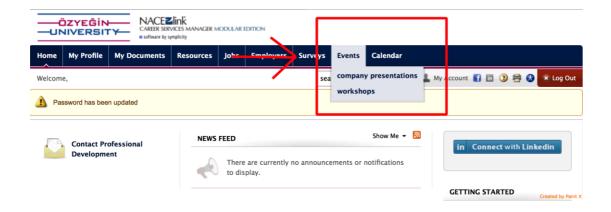

**2.** Scroll down web page and choose an event. After that to sign up, click on "RSVP" button.

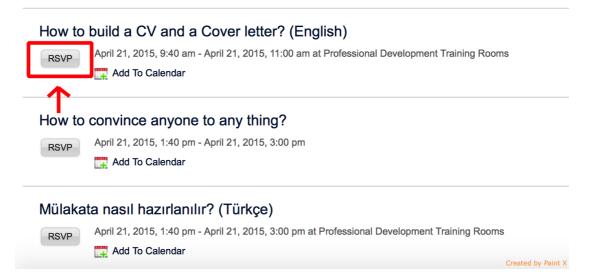

**3.** If there is a time slot, choose a time slot that fits to your course schedule and Click RSVP

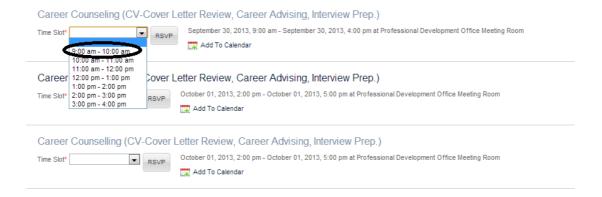

# **4.** Click Add to Calendar to add this workshop into your personal calendar

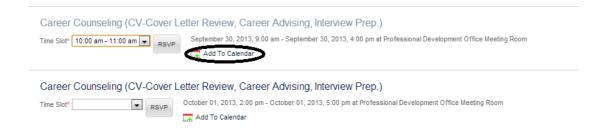

# **Confirmation Email**

You will receive an email about confirmation for workshop. This email verifies you signed up successfully.